### Практическая работа №10 Microsoft Power Point. Создание слайдовой презентации

### Элементы теории

В тех случаях, когда необходимо привлечь внимание к какой-либо проблеме, товару или услуге, убедить в необходимости сделать что-то, обучить кого-то, разъяснить цели и задачи, продемонстрировать результаты проделанной работы или наоборот наметить планы на будущее, используют презентации. Они бывают разные: стенды, слайды, диаграммы, служебные записки, доклады, диссертации и т.п.

Современные средства мультимедиа предоставляют богатые возможности не только по созданию сюжета будущей презентации, но и по созданию или внесению в нее высококачественной графики видеоизображения, звукового сопровождения, анимации и спецэффектов.

Все презентации по типу можно разделить на следующие группы.

Линейные презентации. В них материал расположен «по порядку» — начало - продолжение - завершение. Этот тип применяется для торговых презентаций, связанных с представлением нового товара или услуги, или для представления материала в обучающей презентации по новой теме, когда важно последовательно вылелить основные аспекты.

Презентации со сценариями предполагают показ слайдов, снабженных анимированными объектами, видеоматериалом и звуковым сопровождением, а также спецэффектами.

Интерактивные презентации, выполняемые под управлением пользователя, предполагают возможность получить данные презентации с разной степенью детализации и подготовленности потребителя к ее восприятию. Интерактивные презентации построены на диалоге между компьютером и человеком, с предоставлением последнему возможностей самому определять нужную ему информацию и пути ее нахождения. Все интерактивные презентации управляются событиями, т.е. нажатием клавиши, подведением курсора на определенный экранный объект. В ответ на это событие программа презентации выполняет соответствующее действие. Такого рода презентации позволяют адаптировать информацию для широкой и разнообразной аудитории.

Непрерывные презентации — это своеобразные рекламные ролики. Они представляют собой завершенные информационные продукты, широко используемые на различного рода экспозициях.

### Этапы и средства создания презентаций

В процессе создания презентаций можно выделить три этапа:

1. Планирование презентации

На первом этапе необходимо определить и составить список ключевых вопросов и изучить материал создаваемой презентации. Для этого целесообразно собрать первичную информацию, провести собеседование с заинтересованными в презентации лицами, выяснить целевую группу, на которую будет ориентирована презентация. Содержание презентации должно зависеть от целей докладчика, интереса и уровня знаний аудитории. Целесообразно определить основные моменты доклада, которые необходимо донести до слушателей.

На основе полученной информации и ее анализа следует выбрать тип будущей презентации — со сценарием, интерактивная или непрерывная. Далее разработать максимально подробную схему презентации в виде последовательности кадров -«раскадровку». Это позволит первоначально оценить логичность изложения материала и выявить пробелы в схеме. Созданная схема обрастает сценарием, в котором каждому кадру соответствует отобранный и проверенный материал.

2. Создание презенташии

Этот этап связан с подбором специальных программных и вспомогательных средств для реализации сценария, а также представлением сценария в виде последовательности слайдов.

3. Проведение презентации

Большинство презентаций проходит под управлением докладчика.

Имеется множество программ для создания и проведения мультимедийных презентаций в среде Windows, например PowerPoint, Action!, Animation Works Interactive, Compel, Multimedia ToolBook.

Все перечисленные программы позволяют создавать презентации с элементами анимации, звуковым сопровождением, возможность взаимодействия с пользоватепем

### Общие сведения о программе подготовки презентаций MS PowerPoint

B MS Office существует программа, позволяющая придать презентации необходимый эффектный внешний вид. С ее помощью можно создавать и отображать наборы слайдов, в которых текст сочетается с графическими объектами, звуком, фотографиями, картинками, видео и анимационными эффектами. Презентации можно

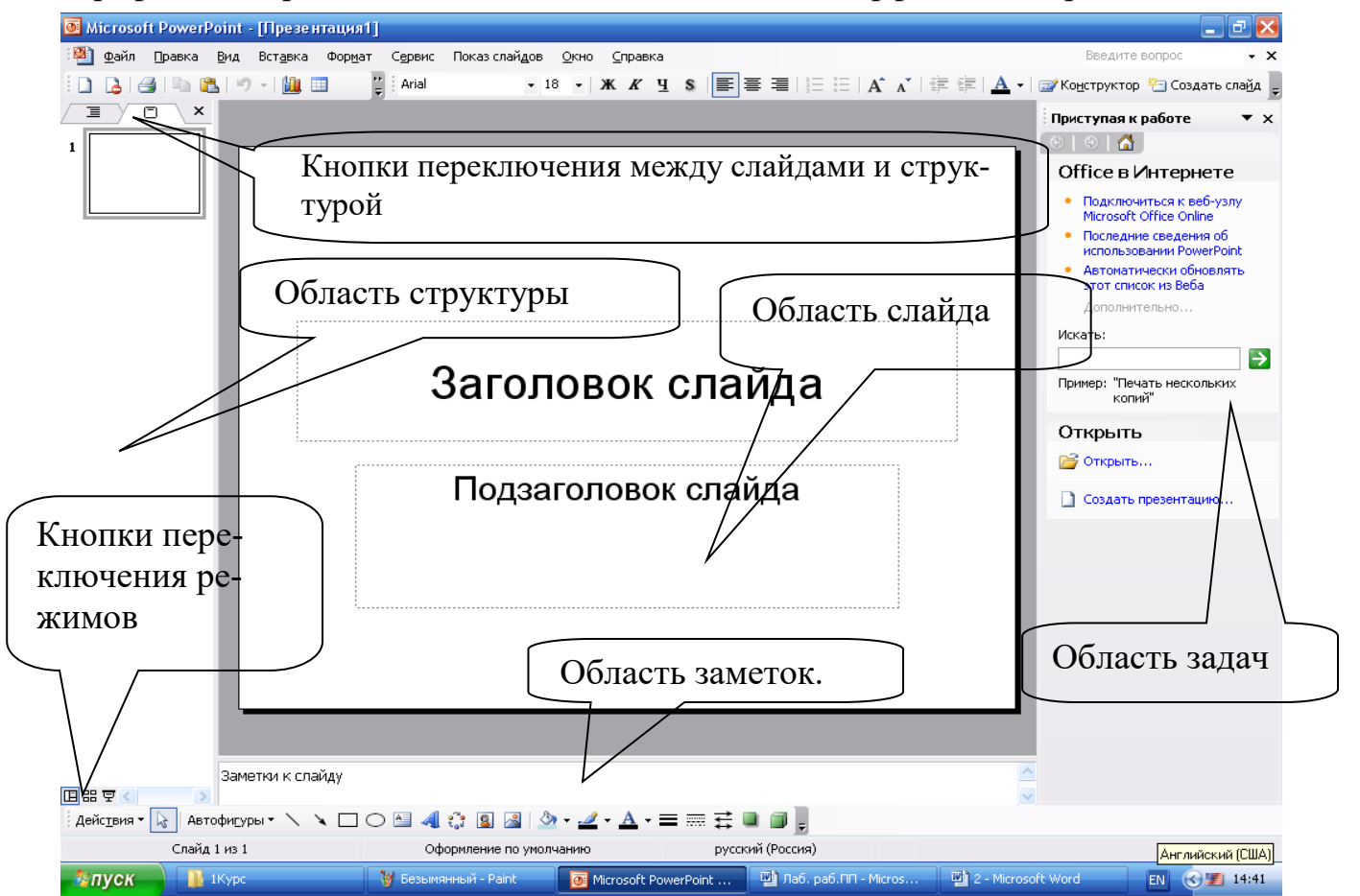

Рисунок 10.1 - Структура окна PowerPoint

представлять в электронном виде и распространять через Интернет.

Запуск программы можно осуществлять множеством способов, например *Пуск — Программы — Microsoft PowerPoint.*

Структура окна PowerPoint аналогична структуре любого окна Windowsприложения (см. рис.10.1).

Для удобства работы над презентациями существуют разные режимы. Для быстрого переключения режимов служат кнопки в нижней части окна.

В *обычном* режиме отображаются три области: структуры, слайда и заметок. Этот режим позволяет одновременно работать над всеми аспектами презентации. Размеры областей можно изменять, перетаскивая их границы. Предназначен этот режим для работы с отдельными слайдами.

В обычном режиме можно работать со слайдами или со структурой. Во втором случае отображает те же три области, но в других пропорциях: области структуры отводится большая часть окна. Заголовки слайдов и текст в них отображаются в виде иерархической структуры, напоминающей оглавление книги. Этим режимом удобно пользоваться для приведения в порядок всего замысла презентации. В области слайда отображается каждый слайд с учетом форматирования. Область заметок служит для заметок докладчика.

В режиме *сортировщика* слайдов на экране в миниатюре отображаются сразу все слайды презентации. Это упрощает добавление, удаление и перемещение слайдов, задание времени показа слайдов и выбор способов смены слайдов. Кроме того, можно просматривать анимацию на нескольких слайдах, выделив требуемые слайды и выбрав команду *Просмотр анимации.*

*Режим показа* слайдов используется для просмотра промежуточных этапов работы и готовой презентации. В этом режиме можно увидеть и услышать включенные в презентацию визуальные и звуковые эффекты.

### **Способы создания и сохранения презентации**

Презентации можно создавать разными способами (рис. 10.2).

1. С помощью *Мастера Автосодержания.* Эта программа, получая от пользователя ответы на последовательно задаваемые вопросы, создает презентацию требуемого содержания и дизайна на основе имеющихся в ее памяти образцов. Выполняется команда **Office** *Файл — Создать — Создание — Из Мастера Автосодержания,* а далее нужно следовать указаниям Мастера. Будет открыт образец презентации, в который можно добавлять собственные текст и рисунки.

2. Используя шаблоны презентаций. Различают шаблоны двух типов: шаблоны стандартных презентаций и шаблоны оформления. Их можно комбинировать, они являются взаимодополняющими. Выбор шаблона осуществляется командой *Файл — Создать — Создание —* Рисунок 10.2

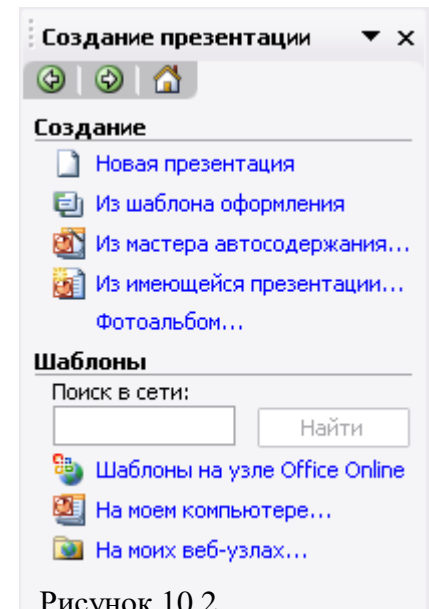

Из шаблона оформления или Файл — Создать — Создание из имеющейся презентации Общие шаблоны. Просматривая список предлагаемых образцов, можно подобрать подходящий вариант шаблона.

С помощью полосы прокрутки просматриваются все варианты макетов. Многие из них содержат пустые рамки для заголовков, обычного текста и маркированных списков. Наиболее простым способом вставки текста является его ввод в пустые рамки на слайде — место заполнители — это шаблоны внутри шаблонов, окруженные штриховым контуром. Они используют определенный шрифт и форматирование, а содержащийся в них текст заменяется текстом пользователя: для этого нужно выделить текст место заполнителя, набрать свой текст, щелкнуть мышью вне контура. Место заполнитель можно переместить, изменить его размеры (мышью за границы), подогнать его размеры по тексту.

С помощью пустой презентации, не имеющей ни содержания, ни дизайна. 3.

Презентацию (новую или сохранявшуюся ранее) можно сохранить в ходе работы над ней. Также можно сохранить копию презентации под другим именем или в другом месте. Любую презентацию можно сохранить в формате HTML, позволяющем просматривать и использовать ее в Интернете. Наконец, презентацию можно сохранить для дальнейшего открытия ее в режиме показа слайдов (Файл — Coxpaнить как). В этом случае файл презентации будет иметь расширение. PPT.

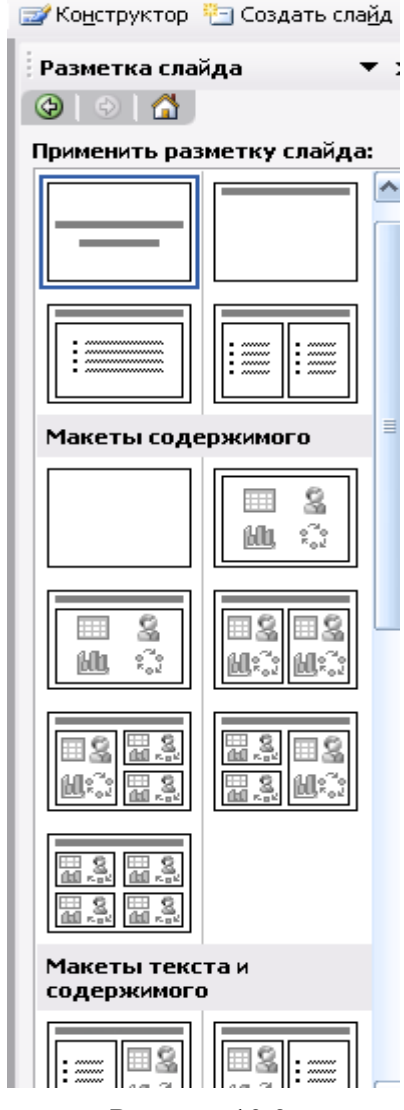

Рисунок 10.3

### Редактирование презентации. Работа со слайдами

### ВСТАВКА СЛАЙДОВ

Вставка новых слайдов производится командой Вставка — Новый слайд или с помощью кнопки Создать слайд панели инструментов Стандартная. В предлагаемом окне (см. рис. 10.3) с вариантами авторазметки слайдов с помощью полосы прокрутки можно выбрать подходящий.

КОПИРОВАНИЕ И ПЕРЕМЕЩЕНИЕ СЛАЙДОВ

Для того чтобы скопировать слайд, его нужно выделить в режиме сортировщика или в режиме структуры и выполнить команду Копировать, вызванную любым образом.

Перемещение слайдов в рамках презентации осуществляется в режиме сортировщика с помощью технологии «drag-and-drop» путем перетаскивания слайда мышью в нужную позицию.

### ДУБЛИРОВАНИЕ СЛАЙДОВ

Можно продублировать слайд. Технология дублирования слайдов:

выделить слайд в режиме структуры или отобразить его в режиме слайдов;

Вставка — Дублировать слайд (дубль появится сразу после выделенного слайда);

в режиме сортировщика перетащить слайд в нужное место.

УДАЛЕНИЕ СЛАЙДОВ

Для удаления слайда его нужно выделить в режиме сортировщика и нажать клавишу DEL. Кроме того, можно выполнить команду *Правка — Удалить слайд.*  Для удаления нескольких слайдов одновременно нужно в режиме сортировщика слайдов или структуры, удерживая клавишу SHIFT, поочередно выделить все удаляемые слайды и выполнить команду *Удалить слайд.*

ИЗМЕНЕНИЕ ПОРЯДКА СЛАЙДОВ В ПРЕЗЕНТАЦИИ

Изменить структуру презентации можно следующими способами: переместить любой абзац в другое место мышью в режиме структуры или с помощью инструментов *Вверх/Вниз* или *Повысить уровень/Понизить уровень.*

Установить другой порядок следования слайдов в режиме структуры можно путем перетаскивания за значок, полностью выделенного слайда.

Можно изменить порядок следования слайда в режиме Сортировщика, перетащив его мышью в нужное место и наблюдая за вертикальной черной чертой.

СКРЫТИЕ СЛАЙДОВ

В некоторых слайдах присутствует информация, которую можно включить в презентацию как бы «на всякий случай», если понадобится обсудить вопрос. Кроме того, встречаются ситуации, когда схожие презентации предназначаются для различных аудиторий.

Скрытие слайда можно осуществить в режиме сортировщика путем выделения

нужного слайда и использования кнопки *Скрыть слайд* панели инструментов *Сортировщик слайдов.* Скрытый слайд будет отмечен перечеркнутым номером в режиме сортировщика. Воспроизведение такого слайда возможно только по указанию докладчика.

# ДУБЛИРОВАНИЕ ОБЪЕКТОВ

Работая со слайдом, можно дублировать объекты. Из множества дубликатов можно делать массивы и шлейфы (рис. 10.4).

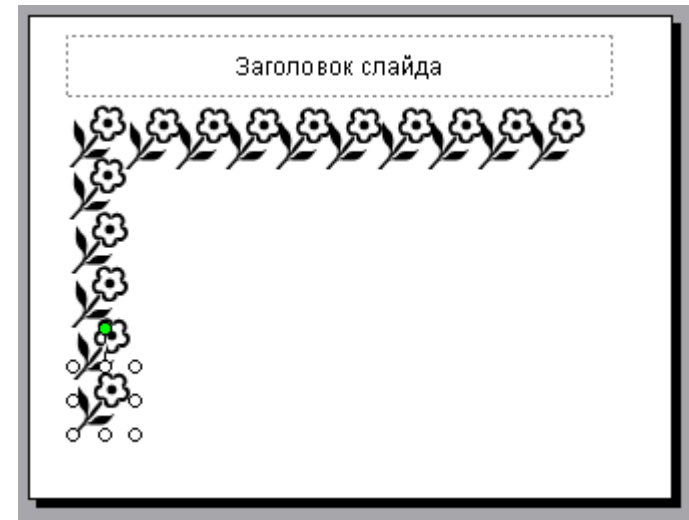

Для создания нескольких дубликатов с одинаковыми интервалами между ними нужно выполнить следующие действия: выбрать объект для дублирования, *Правка — Дублировать,* перетащить дубликат на нужное место, снова выбрать команду *Дублировать.* Новые дубликаты будут располагаться на одинаковом расстоянии от исходного объекта.

Чтобы добиться эффекта перспективы, можно создавать дубликаты с наложением и изменением масштаба.

Рисунок 10.4

### **Вставка и форматирование объектов в слайдах**

Картинки оживляют презентацию, делая ее более привлекательной. В PowerPoint есть библиотека (свыше 1000) картинок по широкому диапазону тем. Вставить картинку можно, если выбрать при создании слайда соответствующую авторазметку (рис. 10.5). Двойной щелчок на местозаполнителе картинки запустит MS Clip Gallery. Если был выбран пустой слайд, то его можно переразметить, выполнив команду *Формат — Разметка слайда.* Изменить размеры и местоположение картинки можно мышью.

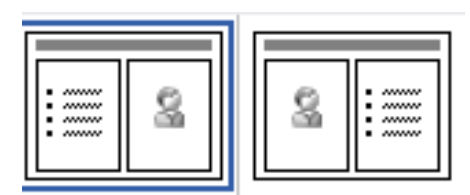

Рисунок 10.5

Можно вставить картинку инструментом *Доба-*

*вить Картинку.* Для изменения картинки используется панель инструментов *Настройка изображения.*

ФИГУРНЫЙ ТЕКСТ

Вставка фигурного текста с помощью программы WordArt осуществляется в режиме слайдов путем нажатия на кнопку *Добавить объект WordArt на* панели инструментов *Рисование,* если ее не видно, то нужно выполнить команду *Вид — Панели инструментов — Рисование.* 

Отформатировать его по своему вкусу можно с помощью панели инструментов WordArt. Можно изменить: текст, стиль, цвета, линии, размер, положение, форму, угол поворота, направление текста по вертикали или горизонтали, шрифт, фон, цвета, размер.

ТАБЛИЦЫ

Таблицы удобно использовать для показа тенденций и связей между группами данных. С точки зрения восприятия информации, включаемой в таблицы, не следует делать их более 2—3 столбцов и 3—4 строк. Таблицы можно создавать разными способами.

Вставить в слайд таблицу можно командой *Вставка таблицы* или *Вставка — Создать слайд —* авторазметка с изображением таблицы, кнопка *Добавить таблицу,* инструмент для создания таблиц *Нарисовать таблицу.* Он позволяет рисовать таблицу как будто бы карандашом.

ДИАГРАММЫ

Диаграммы можно поместить в слайд разными способами: если дважды щелкнуть пустую рамку диаграммы в слайде с соответствующей разметкой или нажать кнопку *Добавить диаграмму*. на экране появится диаграмма MS Graph и таблица связанных с ней данных. В презентацию можно вставить диаграмму из Excel.

### ГРАФИЧЕСКИЕ ОБЪЕКТЫ

Графические объекты могут быть созданы непосредственно с помощью панели *Рисование (Автофигуры, Линии, Повернуть/Отразить).*

Форматирование и изменение графических объектов можно осуществить командами *Действия.* С помощью этого же меню можно послойно расположить изображения.

### ОРГАНИЗАЦИОННЫЕ ДИАГРАММЫ

Организационные диаграммы вставляются с помощью программы Organization Chart. Организационную диаграмму можно вставить в слайд таким образом: *Вставка — Создать слайд.* Далее выбрать вариант авторазметки с организационной диаграммой (рис. 10.6).

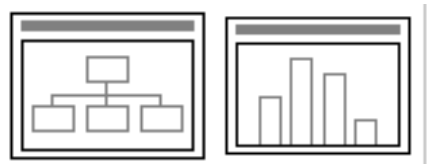

Рисунок 10.6

Двойной щелчок на значке диаграммы вызывает программу MS Organization Chart.

Другой способ: команда *Вставка — Организационная диаграмма.* Появляется окно *Библиотека диаграмм,* в котором можно выбрать нужный вид (рис. 10.7).

Чтобы настроить структуру и форму диаграммы, нужно воспользоваться командами контекстного меню.

*Задание 10.1. Разработка презентации. Применение шаблонов дизайна. Демонстрация.*

В качестве темы презентации возьмем электронную иллюстрацию выступления, касающегося структуры построения курса лекций по изучению Microsoft Office.

РАЗРАБОТКА ПРЕЗЕНТАЦИИ

Для начала нужно сформулировать тему будущей презентации, ориентировочно определить количество слайдов и их структуру. Продумать варианты оформления слайдов.

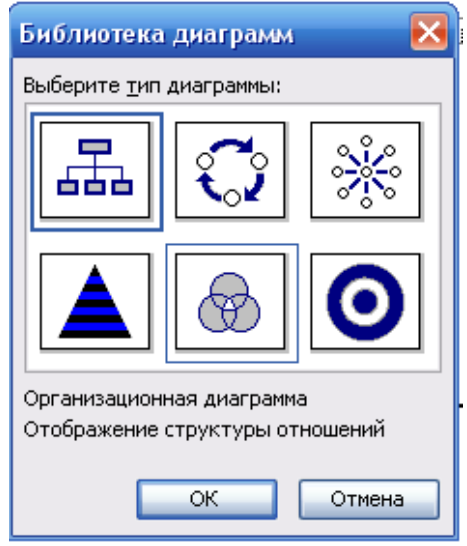

Рисунок 10.7

Подготовим шесть слайдов.

На первом отразим название курса и его продолжительность (титульный лист презентации).

На втором — графически отобразим структуру курса.

На остальных — содержание занятий, соответственно по темам:

- Microsoft Word:
- − Microsoft Excel;

Microsoft PowerPoint;

− Организация работы с документацией.

СОЗДАНИЕ ПРЕЗЕНТАЦИИ

СЛАЙД № 1

# Microsoft Office

# Содержание курса 36 часов

Запустите PowerPoint. Перед вами появится окно PowerPoint (рис. 10.1).

В группе полей выбора *Создать презентацию* выберите *Новая презентация* (рис. 10.2).

На следующем шаге, в окне *Разметка слайда* представлены различные варианты разметки слайдов (рис. 10.3). Выберите самый первый тип — *Титульный лист.*

Перед вами появится первый слайд

с разметкой для ввода текста (местозаполнителями).

*Местозаполнители —* это рамки с пунктирным контуром, появляющиеся при создании нового слайда. Чтобы добавить текст в местозаполнитель, достаточно щелкнуть мышью, а чтобы добавить заданный объект, щелкнуть дважды.

Начните свою работу с выбора цветового оформления слайда. PowerPoint

предоставляет возможность воспользоваться шаблонами дизайна, которые позволяют создавать презентации в определенном стиле.

Шаблон дизайна содержит цветовые схемы, образцы слайдов и заголовков с

настраиваемыми форматами и стилизованные шрифты. После применения шаблона дизайна каждый вновь добавляемый слайд оформляется в едином стиле.

В меню *Формат* выберите команду *Оформление слайда...* и затем, в появившемся окне *Дизайн слайда*, выберите нужный шаблон оформления слайда (рис. 10.8).

Когда разметка выбрана, остается ввести с клавиатуры текст заголовка и подзаголовка. Для этого достаточно щелкнуть мышью по местозаполнителю и ввести текст, который автоматически будет оформлен в соответствии с установками выбранного шаблона дизайна.

СЛАЙД № 2

Самый сложный по изготовлению и насыщенный слайд. К его подготовке мы приступим в самую последнюю очередь. Сразу же после разработки первого слайда, приступим к третьему.

СЛАЙД № 3

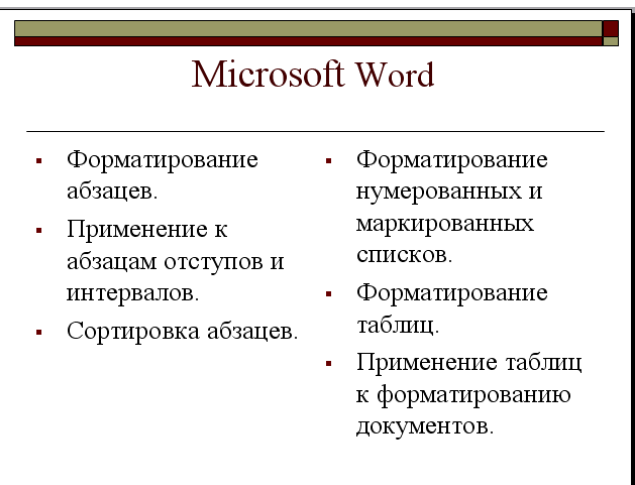

Для того, чтобы вставить новый

Рисунок 10.8

слайд, выполните команду *[Вставка - Создать слайд...]*. Выберите разметку слайда *Заголовок и текст в две колонки.*

Щелчок мыши по местозаполнителю заголовка позволяет ввести новый заголовок.

Щелчок мыши в местозаполнителе левой колонки дает возможность вводить текст.

Переход к новому абзацу внутри ко-

лонки осуществляется при помощи клавиши {Enter}.

Перед вами знакомый по текстовому редактору маркированный список. Размер, цвет и вид маркера определяются параметрами выбранного шаблона дизайна.

Когда первая колонка будет заполнена текстом, щелкните по местозаполнителю второй колонки.

СЛАЙД № 4

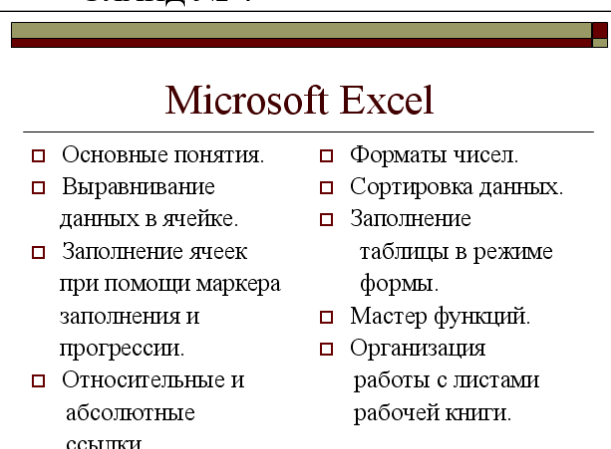

Разрабатывается точно так же, как предыдущий слайд. Выполните эту работу самостоятельно.

- вставьте новый слайд;
- выберите нужную разметку;
- введите текст;

 по необходимости располагайте текст в несколько строк.

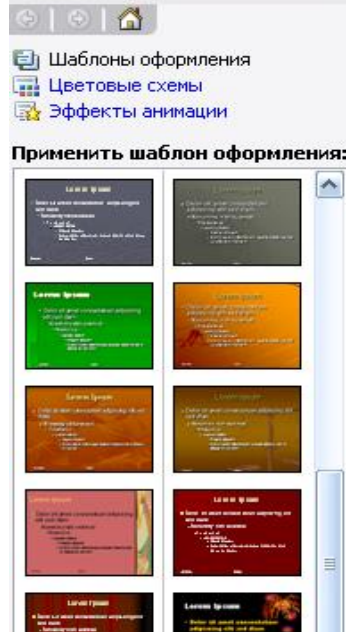

 $\bullet$  x

Дизайн слайда

- равномерно распределите текст по колонкам;
- в случае необходимости переместите местозаполнители,
- выберите выравнивание текста по своему усмотрению.

СЛАЙД № 5

### Microsoft Power Point

- Создание презентации.
	- Применение шаблона дизайна.
	- Форматирование шрифта.
	- Рисование и вставка графики.
- Выбор цвета, типа линий, смена цвета и тонирование заливки.
- Настройка анимации.
- Демонстрация презентации.
- Печать нескольких слайдов на листе.

Основным отличием от двух предыдущих слайдов является то, что в окне *Создать слайд* нужно выбрать разметку *Маркированный список.*

Однако в этом варианте применен иерархический (или многоуровневый) список (два уровня абзацев — различные маркеры и отступы).

Для того, чтобы "понизить" или "повысить" уровень абзаца примените кнопки

панели инструментов *Структура .*  Для вставки нужной панели инструментов выбираем команду *Вид – Панели инструментов.*

Можете сначала набрать весь текст в один уровень (обычный маркированный список), а затем выделить абзацы следующего уровня и нажать соответствующую кнопку панели инструментов. Маркер автоматически будет изменен при переводе абзаца на новый уровень.

Работая с маркированными списками, будьте особенно внимательны при выделении элементов списка. От этого во многом зависит и результат.

СЛАЙД № 6

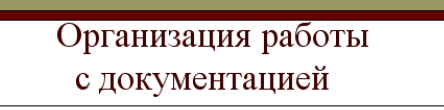

- Шаблоны.
	- Использование готовых.
	- Создание собственных.
- Microsoft Office Binder.

Разрабатывается точно так же, как и предыдущий слайд.

# СЛАЙД № 2

Приступим к разработке второго слайда — самого сложного по выполнению.

Так как этот слайд нужно вставить после первого, значит, следует перейти к первому слайду. Перемещение между слайдами осуществляется с помощью щелчка мыши по нужному слайду в области структуры, а также при помощи клавиш {PageUp},

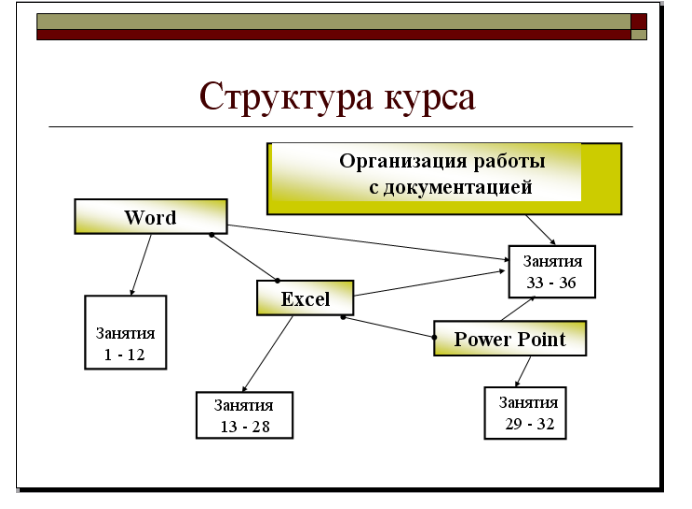

{PageDown}.

− Когда на экране появится первый слайд, выполните команду *[Вставка-Создать слайд...].*

− Выберите разметку *Только заголовок*.

Ввелите текст заголовка.

− Далее оформите заголовки разделов курса, размещенные в рамках используя *панель Рисование.* Если панель Рисование отсутствует, активизировать ее можно, выполнив команду *[Вид - Панели инструментов***].** 

Выберите на панели *Рисование* инструмент *Надпись* . Установите указатель мыши в нужное место, и растяните рамку текста. Введите название первого раздела, например, WORD.

 выделив набранный заголовок раздела, воспользуйтесь командой *[Формат - Шрифт]* или соответствующими кнопками для того, чтобы подобрать шрифт, его цвет, размер шрифта и стили оформления;

 выровняйте набранный текст *По центру* (выравнивание происходит по центру рамки, независимо от ее размера);

 выполните команду *[Формат - Надписи...].* В появившемся диалоговом окне установите цвет и тип линии (линии, ограничивающей местозаполнитель);

 для выбора заливки раскройте список возможных вариантов и выберите *Способы заливки…*(рис. 10.9). Установите цвет заливки тот, который больше придется вам по вкусу.

Заголовок первого раздела готов. Три оставшихся оформлены таким же образом. Удобнее всего растиражировать имеющийся (переместить мышью с нажатой клавишей {Ctrl}), затем в новый заголовок установить текстовый курсор и изменить текст WORD на EXCEL и т. д. Таким образом, за короткий промежуток времени можно подготовить заголовки всех разделов.

Перечень занятий подготовлен с применением тех же приемов, только выбрано более простое оформление (отсутствует запивка, выбран только цвет линии). Выполните самостоятельно.

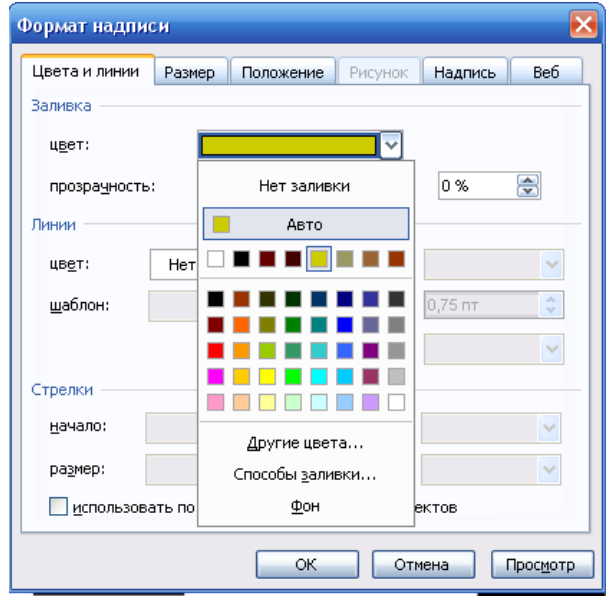

Рисунок 10.9

Разместите на поверхности слайда все элементы таким образом, чтобы их можно было соединить линиями.

Далее требуется нарисовать соединяющие линии. На схеме представлены линии двух типов: со стрелкой (соединяют заголовок раздела с перечнем занятий) и ограниченный с двух сторон кругами (соединяют заголовки разделов).

Для начертания линии выберите инструмент Стрелка , проведите стрелку от одной рамки к другой, затем выберите тип стрелки  $\vec{\boldsymbol{\varepsilon}}$ .

Пролистайте все имеющиеся слайды.

ДЕМОНСТРАЦИЯ

Для того, чтобы начать демонстрацию, перейдите к первому слайду и восполь-

зуйтесь кнопкой  $\overline{F}$ , расположенной в левой нижней части экрана или выполните команду *[Вид – Показ слайдов...]* (в этом случае нет необходимости переходить к первому слайду).

Первый слайд должен появиться перед вами в режиме просмотра (занимает весь экран).

Переход к следующему слайду в режиме демонстрации осуществляется щелчком мыши, нажатием клавиш {Enter}, {Пробел}, (PageDown}, при помощи клавиш управления курсором "Вниз" или "Вправо".

По ходу демонстрации вы можете делать любые устные пояснения, переходя к новому слайду через такой промежуток времени, который потребуется.

Провести демонстрацию наиболее эффективно вам поможет использование контекстного меню, которое в процессе демонстрации можно вызвать нажатием правой клавиши мыши (рис. 10.10).

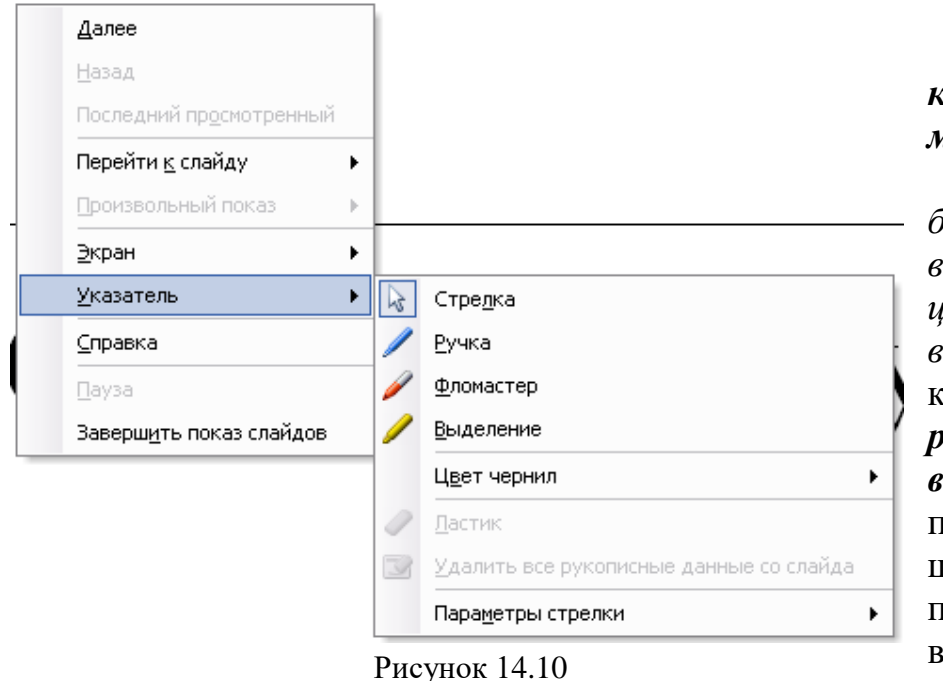

### *Как пользоваться командами контекстного меню*

 *Вы хотите, чтобы указатель мыши не был виден во время презентации, но собираетесь пользоваться мышью.* Выберите команду *[Указатель – Параметры стрелки – Скрывать всегда]***.** Вы сможете перемещать указатель мыши по экрану, щелкать для перехода к новому слайду, вызывать контекстное меню, при этом указатель мы-

ши останется невидимкой. Для того, чтобы вернуть стрелку указателя мыши, вызовите контекстное меню и выберите команду *Стрелка***.**

 *Вы хотите на какое-то время отвлечь внимание слушателей от экрана и привлечь к себе, чтобы сообщить что-то особенно важное.* Выполните команду *[Экран - Черный экран]***.** Щелчок мыши выведет на экран следующий слайд.

 *Вы хотите во время демонстрации графически отметить некоторые моменты: обвести какие-то записи, провести указующую линию, чтобы акцентировать на чем-либо внимание слушателей.* При этом вам нужно, чтобы все пометки не сохранялись до следующей демонстрации. Выберите команду *Фломастер,* указатель мыши изменил форму, теперь им можно рисовать, делать пометки по ходу демонстрации. Цвет можно выбрать при помощи команды *[Указатель – Цвет чернил].*

 *♦ По каким-то причинам, вы хотите завершить демонстрацию прежде, чем достигли последнего слайда.* Выберите команду *Завершить показ слайдов*.

### **Задание 10.2 Написать отчет:**

- 1. Какие бывают типы презентаций?
- 2. Каковы основные этапы создания презентаций?
- 3. Какие существуют средства создания презентаций?
- 4. Как запустить программу PowerPoint?
- 5. Какие существуют режимы просмотра презентации?
- 6. Для чего предназначен каждый режим просмотра?
- 7. Как создать новую презентацию?
- 8. Что такое шаблон дизайна?
- 9. Как использовать шаблон презентации?
- 10. Что такое местозаполнитель?
- 11. Как сохранить презентацию?
- 12. Как добавить новый слайд в презентацию?
- 13. Как удалить слайд из презентации?
- 14. Как переместить слайд в другое место?
- 15. Как продублировать слайд?
- 16. Какие объекты можно размещать на слайде?

17. Что такое дублирование объектов и какие эффекты можно применять для объектов?

### **ПРАКТИЧЕСКОЕ ЗАНЯТИЕ №15, 16**

**Тема**: Создание эффектов и демонстрация презентации в MS Power Point.

**Цель**: Приобретение навыков создания анимационного, звукового эффектов в слайдовой презентации.

СОЗДАНИЕ СПЕЦИАЛЬНЫХ ЭФФЕКТОВ. АНИМАЦИЯ ТЕКСТОВ И РИСУНКОВ

При проведении показа слайдов на компьютере возможно использование визуального, звукового и анимационного оформления.

При оформлении презентации очень важна умеренность. Используемое оформление, такое, как анимация и смена слайдов, должно подчеркивать выступление докладчика, а не притягивать внимание слушателей непосредственно к оформлению.

*Анимацией* называется звуковое и визуальное оформление, которое можно добавить к тексту или другому объекту (диаграмме или рисунку). Такой эффект привлечет внимание аудитории и обособит один пункт от других.

Для текста или любого объекта можно задать способ появления на экране, например, вылет слева; текст может появляться по букве, слову или абзацу. Также можно задать поведение другого текста или объектов при добавлении нового эле-

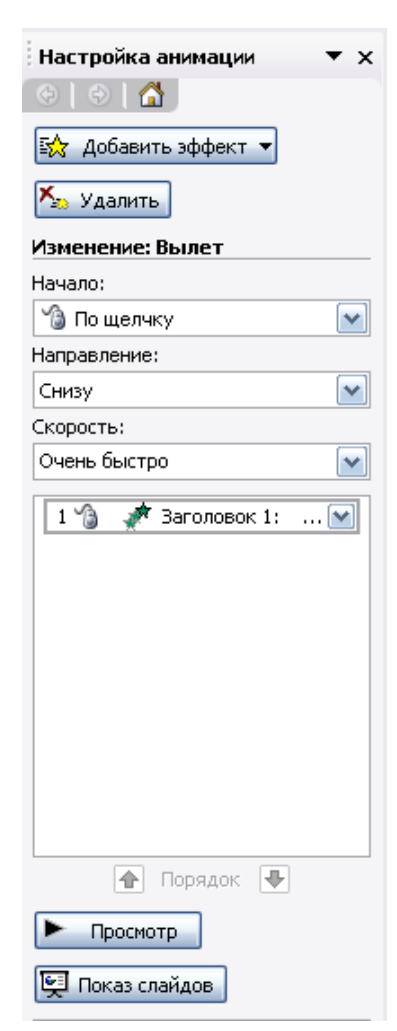

Рисунок 15.1

мента — затемнение или изменение цвета.

Порядок и время показа анимированных объектов можно изменять, а показ можно автоматизировать, чтобы не пользоваться мышью. Можно предварительно просмотреть и, если требуется, изменить общий вид эффектов анимации текста и объектов.

Для установки анимации нужно открыть слайд, к тексту или объектам которого требуется применить анимацию, в обычном режиме. Выделить объект, выполнить команду *Показ слайдов — Настройка анимации — Добавить эффект* (рис. 15.1, 15.2).

В разделах *Начало* (как будет появляться объект автоматически через определенное время или по щелчку мыши) и *Скорость* (быстро, медленно) задать требуемые параметры.

Подобные шаги повторяются для всех анимируемых объектов.

Кнопками *Порядок* можно выбрать очередность объектов и установить. Для просмотра анимации нажимается кнопка *Просмотр.* При этом появится одноименное окно, показывающее смену слайдов и эффекты анимации. Для повторения воспроизведения можно щелкнуть мышью это окно еще раз.

Значок звука или видеоклипа также можно анимировать; например, чтобы значок звука «влетал» на слайд с левой стороны, а затем начинал воспроизведение в порядке

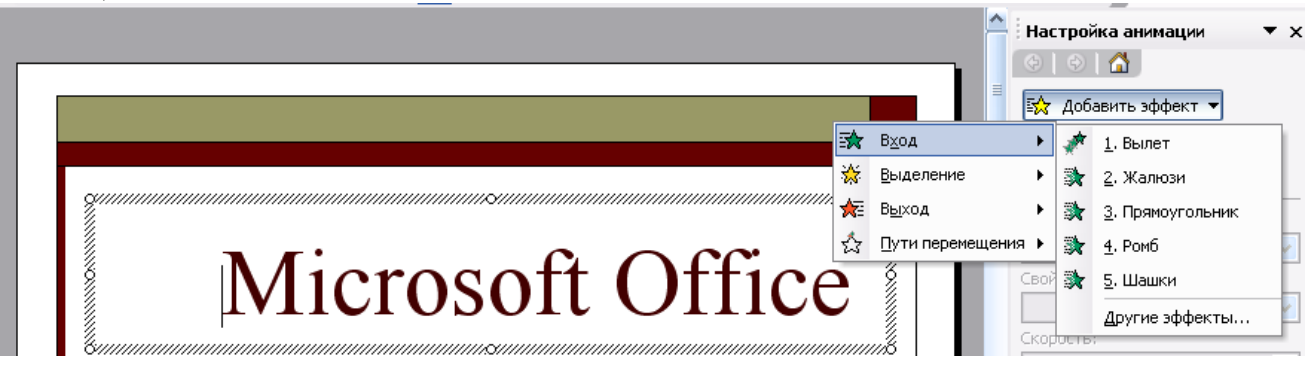

Рисунок 15.2

# ДОБАВЛЕНИЕ ПЕРЕХОДОВ И АНИМАЦИЙ В РЕЖИМЕ СОРТИРОВЩИКА

Сменой слайда называется способ появления слайда во время показа. Существует много способов появления и изменение скорости смены слайда. Изменением способа появления слайда можно обозначать новый раздел презентации или выделять какой-либо слайд.

В режиме Сортировщика можно задать анимацию текста при выводе маркированных списков и переходы — способы смены слайдов при просмотре.

Для добавления переходов и анимации в режиме сортировщика нужно иметь в виду, что режим Сортировщика не позволяет осуществлять анимацию для отдельных объектов слайда.

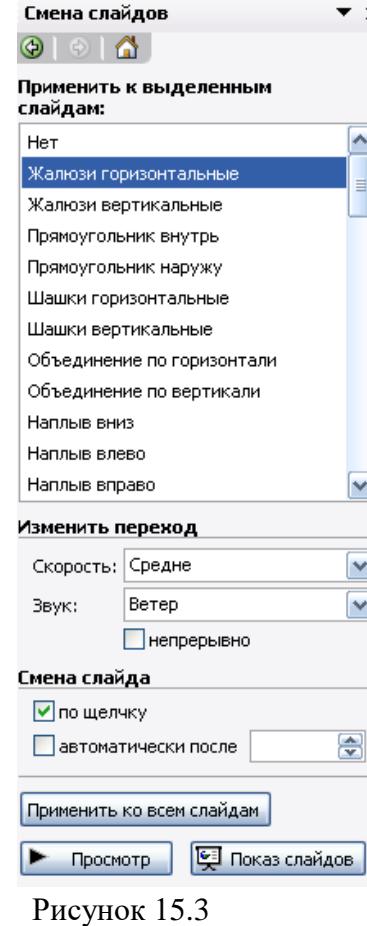

Добавление переходов в показ слайдов осуществляется следующим образом: в режиме слайдов или режиме сортировщика выделяются слайды, для которых следует добавить переходы, и выполняется команда *Показ слайдов — Смена слайдов* или кнопка *Смена,* далее выбрать из списка *Применить к выделенным слайдам*  (рис. 15.3) вариант анимации.

Внизу слева под миниатюрой слайда появится значок, щелчок на котором позволит просмотреть установленный эффект для перехода. Для просмотра переходов используется кнопка *Показ слайдов.*

Можно установить параметры перехода или изменить уже установленные с помощью приведенного инструмента *Изменить переход,* например: скорость эффекта — «медленно»; наличие звукового сопровождения; переход не по щелчку мыши, а автоматически через определенное количество секунд.

Упражнение 1. Применение эффектов анимашии, работа с панелью инструментов Автофигуры.

Презентации PowerPoint довольно успешно могут сопровождать любые предметные лекции, защиту курсовых и дипломных работ, иллюстрировать доклады. Рассмотрим возможности PowerPoint на примере доказательства теоремы Пифагора. Существует довольно простой и красивый способ доказательства этой теоремы, именно его и возьмем за основу нашей презентации. Предварительно рассмотрим доказательство теоремы.

Теорема Пифагора. Квадрат гипотенузы равен сумме квадратов катетов.

Дан прямоугольный треугольник с катетами а и b и гипотенузой с.

Выполните дополнительные построения по образцу и объясните, каким образом они сделаны. Докажите, что в результате получились два квадрата (большой — со стороной  $(a + b)$  и маленький со стороной с.

В результате видно, что площадь большого квадрата равна сумме площадей четырех треугольников и маленького квадрата, т. е.

 ${ (a + b)^2 = 4 \cdot 1/2 \cdot ab + c^2 }.$ 

отсюда, воспользовавшись формулами сокращенного умножения, получаем:

 $a^2 + 2ab + b^2 = 2 \cdot ab + c^2$  $a^2 + b^2 = c^2$ 

Слайд № 1. В процессе демонстрации название теоремы "летит сверху", а

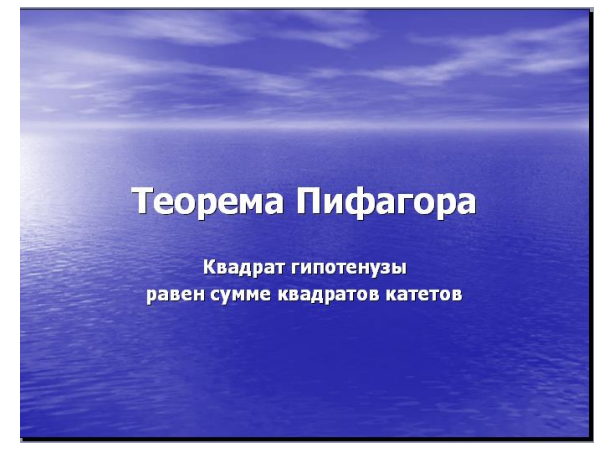

текст формулировки теоремы появляется "по буквам ", сопровождаемый звуком "печатной машинки".

a

 $\mathbf b$ 

a

 $\mathsf{h}$ 

b

 $\mathbf{a}$ 

a

 $\mathbf b$ 

Для построения первого слайда запустите PowerPoint, выберите "Пустую презентацию", далее авторазметку Титульный слайд.

В меню Формат выберите команду Оформление слайда... и затем, в появившемся окне Дизайн слайда, выберите нужный шаб-

лон оформления слайла

(рис. 15.8).

Для оформления фона слайда щелкните по кнопке Цветовая схема слайда... и выберите понравившуюся схему и кнопку Применить ко всем, чтобы фон автоматически применялся ко всем создаваемым слайдам презентации.

Для настройки анимации (вылета текста), выделите заголовок и выполните команду Показ слайдов — Настройка анимации — Добавить эффект - Вход - Вылет (рис. 15.1, 15.2), и установите параметры настройки анимации в соответствии с рис. 15.4.

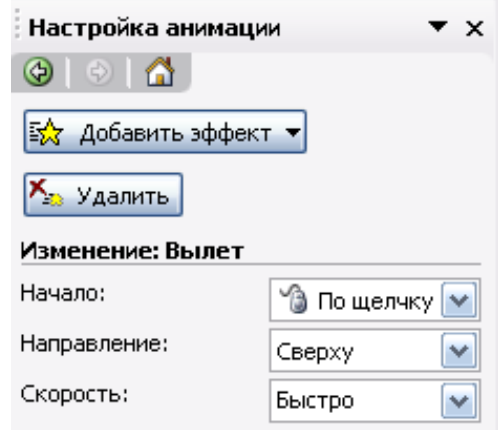

#### Рисунок 15.4

Введите текст формулировки теоремы. Для настройки анимации используйте подсказку, приведенную на рисунках 15.5, 15.6.

Диалог «Цветная пишущая машинка», вызывается щелчком мыши по раскрывающемуся списку в поле «Квадрат гипотенузы…», появляющемся в области задач, при выделении текста формулировки теоремы. За-

тем, надо выбрать команду *Параметры эффектов…* (Рис.15.5).

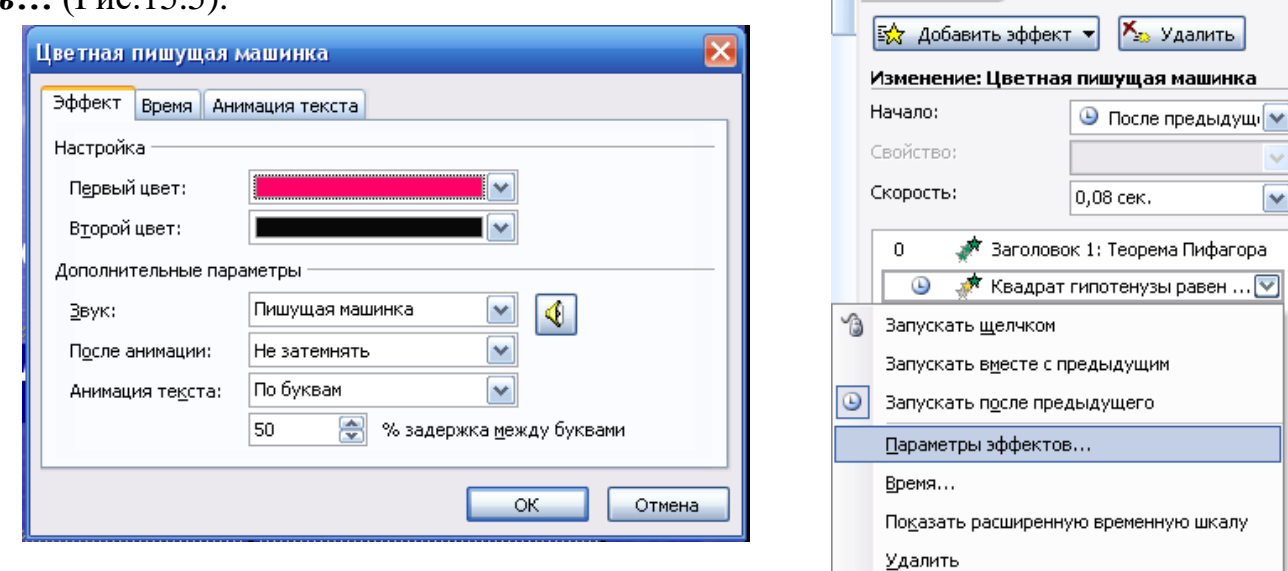

Рисунок 15.5 Рисунок 15.6

Настройка анимации

 $\star \times$ 

Обратите внимание на применение звуковых эффектов — *Печатная машинка.* Обязательно активизируйте переключатель *После предыдущего*, для того, чтобы текст формулировки теоремы появлялся самостоятельно после названия теоремы (не дожидаясь щелчка).

СЛАЙД №2. *В процессе демонстрации прямоугольный треугольник виден сразу* 

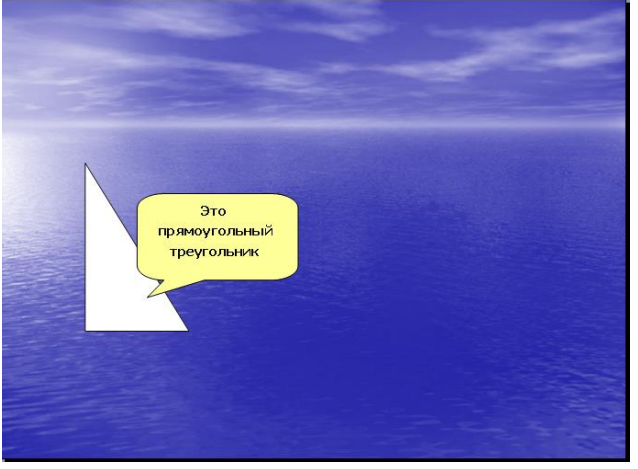

*же после появления слайда, затем сверху вылетает цветная плашка для текста, после чего сверху построчно "падает " текст.*

Для начала нужно создать пустой слайд, на котором в дальнейшем разместить графические объекты. Для этого в меню *Вставка* выберите команду *Создать слайд...* и авторазметку - *Пустой слайд.* Этот процесс придется повторять для каждого нового слайда.

Для построения геометрических фигур воспользуйтесь *панелью инструментов Рисование*, выберите кнопку *Автофигуры*. Выберите прямоугольный треугольник и "растяните" треугольник в нужном месте.

Выделите свой треугольник и выбрав команду *[Формат – Автофигуры - Цвета и линии...],* подберите заливку фигуры, цвет и тип линии, в появившемся диалоговом окне. Выделенный треугольник можно свободно перемещать мышью, пока не найдете для него оптимального места.

Таким же образом создается и плашка под текст, только для нее применяется кнопка *Выноска* .

Для настройки анимации применяются параметры "*После предыдущего*", эффекты —*Появление сверху,* Скорость — *Быстро.*

Текст вводится так же, как в предыдущем упражнении, выбором инструмента

"*Надпись*" панели Рисование. Каждая строка текста вводится в отдельную рамку текста.

Для выбора цвета шрифта выполните команду *Шрифт***...** меню *Формат* или воспользуйтесь кнопкой  $A \cdot$  панели инструментов.

Проследить настройку анимации для трех строк текста можно по рисунку 15.7.

| Настройка анимации                 |                             |
|------------------------------------|-----------------------------|
| $\Rightarrow$<br><b>④</b>          |                             |
| 动<br>Изменить                      | <b>Хет</b> Удалить          |
| Изменение: Проявление сверху       |                             |
| Начало:                            | <b>◎</b> После предыдущ   ∨ |
| Свойство:                          |                             |
| Скорость:                          | Быстро                      |
| 0 O<br>Скругленная прямоугольная в |                             |
| Фигура 3: Это                      |                             |
| Фигура 4: прямоугольный            |                             |
| ₽<br>Фигура 5: треугольник         |                             |
| $D_{\text{HOMMOL}}$ 15.7           |                             |

Рисунок 15.7

*ляются ": слева стрелка с текстом, снизу стрелка с текстом, справа, к гипотенузе, стрелка с текстом. После этого появляются обозначения сторон* 

*со звуковым эффектом "Ветер".*

*СЛАЙД № 3. На этом слайде, к имеющемуся треугольнику, поочередно "появ-*

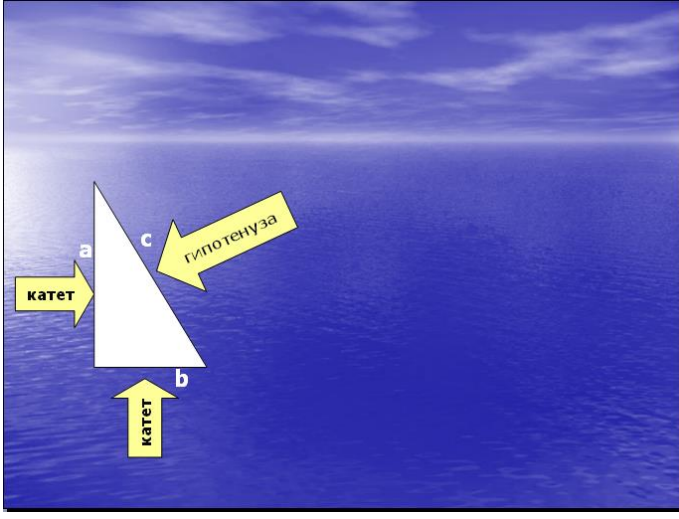

1. Начните с того, что вставьте новый пустой слайд. Для того чтобы сделать переход от одного слайда к другому более плавным, на всех

последующих слайдах

треугольник должен стоять строго на одном и том же месте. Для этого нужно вернуться к предыдущему слайду, выделить и скопировать треугольник, затем перейти к "чистому" слайду и вставить.

Передвигать треугольник после вставки нельзя, иначе в процессе демонстрации, при переходе от одного слайда к другому, фигура будет "скакать".

2. Далее, воспользовавшись соответствующими инструментами панели Автофигуры, нарисуйте стрелку, направленную слева направо. Поместите поверх стрелки текст. Настройте для стрелки и текста анимацию (появление слева, Рис. 15.8).

3. Нарисуйте стрелку сверху. Поместите по-

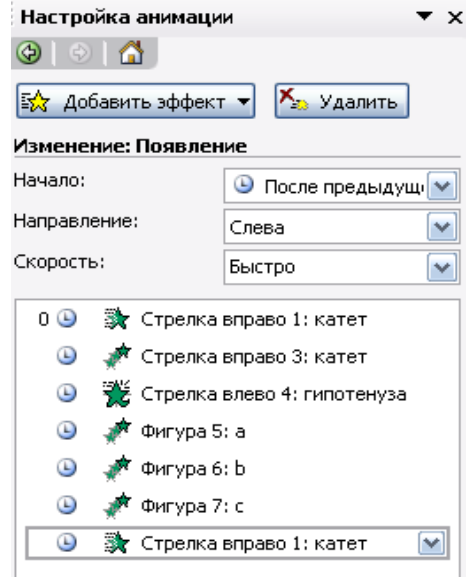

Рисунок 15.8

верх стрелки текст. Разверните стрелку с текстом используя инструмент "Свободное вращение". Настройте для стрелки и текста анимацию: появление снизу, остальные параметры см. на рис. 15.8.

4. После знакомства с инструментом "Свободное вращение" становится понятно, каким образом получена наклонная стрелка к гипотенузе:

первоначально нарисована произвольная стрелка;

− текст, помещен поверх этой стрелки;

затем стрелка и текст развернута до нужного положения.

5. Самостоятельно настройте анимацию для этих объектов, сохраняя порядок появления и применив эффект *появление справа.*

Остается разместить обозначения сторон используя инструмент "*Надпись*" панели Рисование, и настроить для каждой из них анимацию.

Параметры анимации — приведены на рис. 15.9*,* эффекты — *появление с увеличением, по буквам, ветер.*

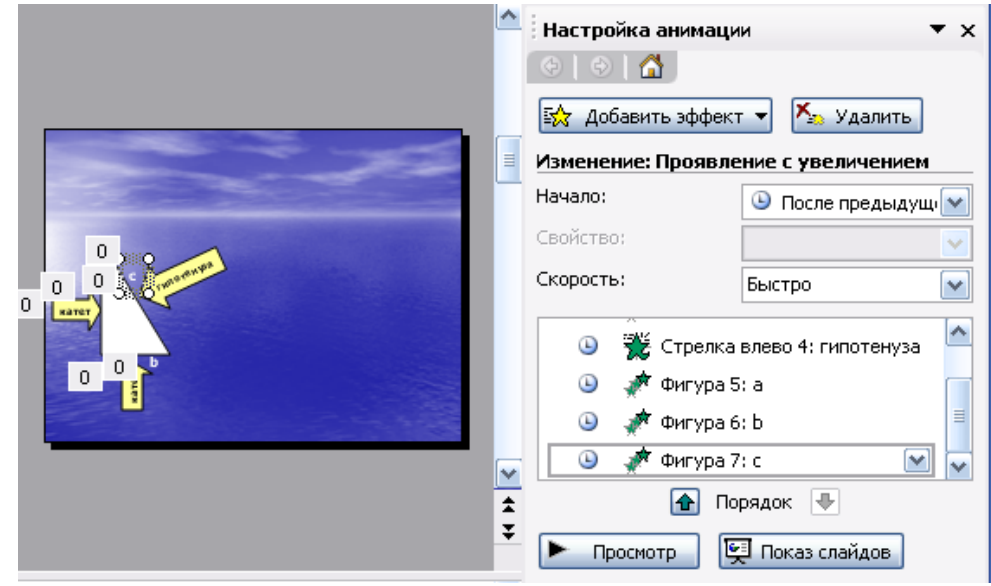

Рисунок 15.9

СЛАЙД №4. *На этом слайде к имеющемуся треугольнику раскрывается ука-*

*с текстом.*

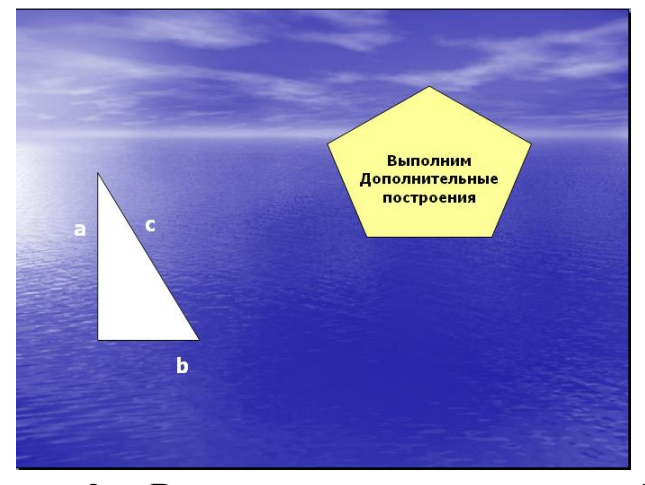

1. Вставьте новый пустой слайд.

*затель (эффект — жалюзи) одновременно* 

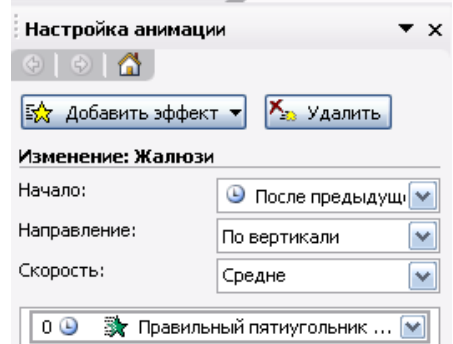

Рисунок 15.10

2. Выделите на предыдущем слайде треугольник и буквы, обозначающие стороны треугольника, удерживая клавишу shift. Сгруппируйте рисунок, вы-

брав команду *Группировать*, которая появляется при раскрытии списка *поля Рисо-*

*вание* на панели инструментов Рисование. Для того, чтобы выделить сразу большое число объектов, удобно воспользоваться инструментом **N** панели Рисование.

3. Скопируйте треугольник и буквы, обозначающие стороны треугольника, на новый слайд.

4. Далее, выберите пятиугольник, воспользовавшись кнопкой Автофигуры. Нарисуйте фигуру, поместите поверх нее текст. Настройте для пятиугольника и текста анимацию (Жалюзи, Рис. 15.10).

*СЛАЙД №5. На этом слайде к имеющемуся треугольнику поочередно с разных* 

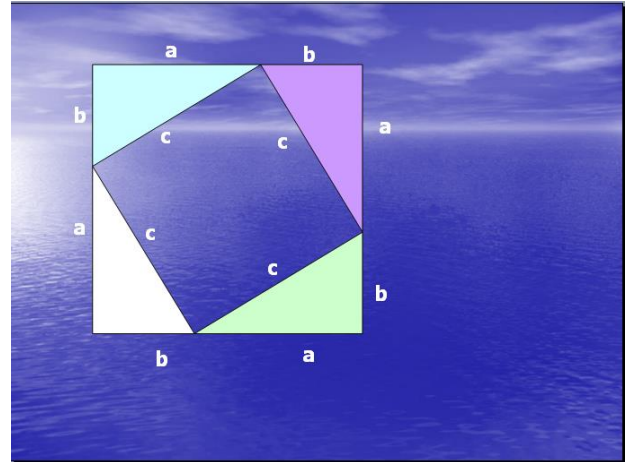

*сторон "подъезжают " достроенные треугольники вместе с обозначениями сторон.*

Вставьте еще один новый слайд.

1. На предыдущем слайде выделите фигуру: треугольник и три буквы — обозначения сторон. Поместите на новый слайд исходный треугольник с обозначениями сторон.

2. Понятно, что дополнительные треугольники, являющиеся копиями исходного, только развернуты под разными угла-

ми.

Дубликаты треугольника можно перекрасить (*[Формат – Автофигура - Цвета и линии...]*), развернуть (инструмент панели Рисование "Свободное вращение") и переместить на нужное место. При вращении следите, чтобы линии сторон были ровными. В том случае, когда трудно точно совместить вершины двух треугольников, выделите один из треугольников, нажмите клавишу Ctrl и перемещайте треугольник при помощи клавиш управления курсором в нужном направлении.

*3.* Для настройки анимации примените соответственно эффекты: *Вылет сверху, Вылет справа, Вылет снизу слева* и *Вылет снизу справа.*

*С Л А Й Д № 6. На демонстрации этого слайда видно, как поверхность до-*

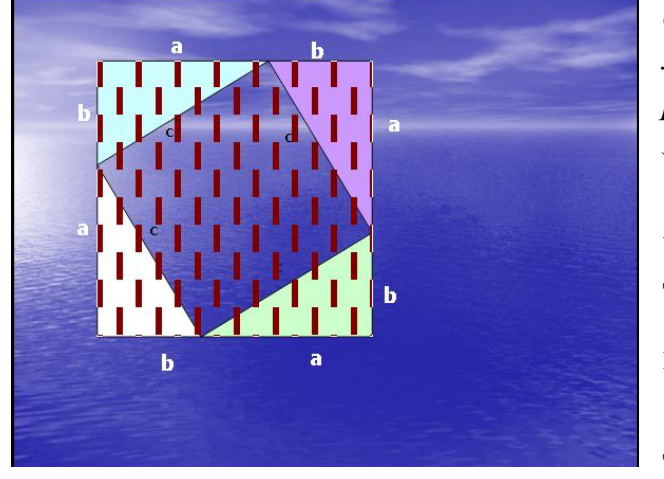

*строенной фигуры покрывается шашечками, которые складываются в большой квадрат. Затем по буквам появляется текст со звуковым эффектом "Печатная машинка ".*

– Для того, чтобы начать работу с этим слайдом, на нем нужно иметь все содержимое слайда № 5. Скопируем его.

– Далее, воспользовавшись инструментом *Прямоугольник* панели *Автофигуры*, "накройте" поверхность чертежа квадратом, дайте ему цветную заливку *([Формат - Автофигуры - Цвета и линии...])* и настройте

анимацию (эффект —"Шашки горизонтальные").

Нанесите поверх квадрата текст (рис. 15.11), и настройте анимацию см. рис. 15.5 и 15. 6. (параметры — *После предыдущего,* Скорость — *Быстро,* эффект — *Проявление с увеличением, По буквам, Печатная машинка).*

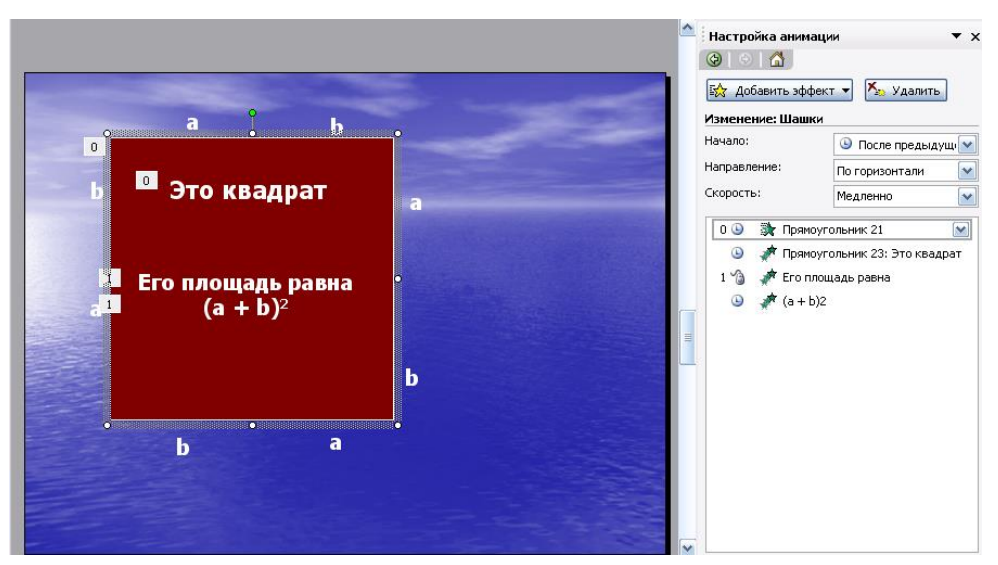

Рисунок 15.11

*С Л А Й Д № 7. Демонстрация этого слайда полностью повторяет предыду-*

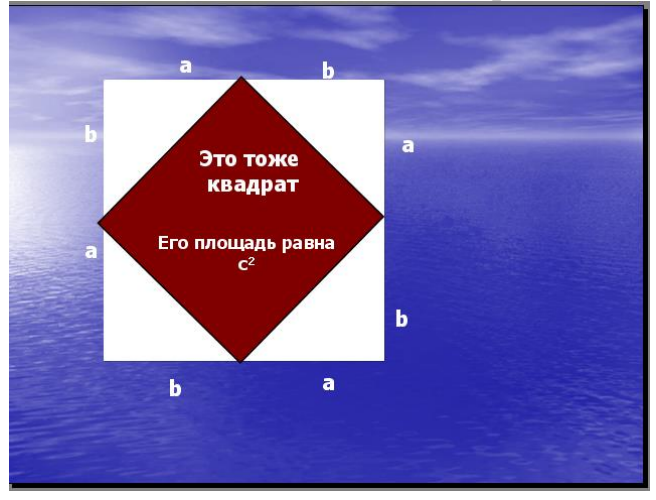

*щий, с тем только отличием, что вместо большого квадрата шашечками "накрывается " маленький.*

В этом случае исходная ситуация должна быть такая же, как и в предыдущем слайде, т. е. содержимое слайда № 5. Для этот вставьте пустой слайд и выполните команду *[Правка-Вставить]* (поскольку в буфере обмена находится именно то, что нам нужно).

Воспользовавшись инструментом *Прямоугольник* панели *Автофигуры*, нари-

суйте квадрат, поверните его при помощи инструмента "*Свободное вращение*" и, в случае необходимости, измените пропорции графического объекта (растягивая или сужай за выделенные "узелки"). Подгоните, таким образом, квадрат к заданному размеру и положению.

Произведите заливку, настройте анимацию для квадрата и текста так же, как и в предыдущем слайде.

*С Л А Й Д № 8 . На этом слайде шашечками закрашивается исходный тре-*

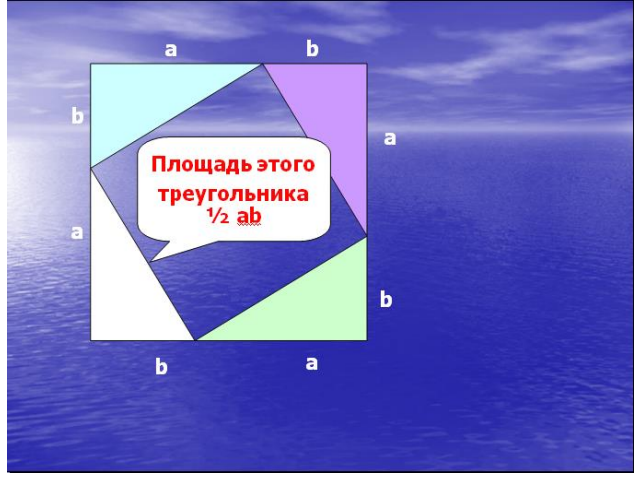

*угольник и "всплывает " надпись, характеризующая его площадь.*

Исходная картина опять прежняя (содержимое слайда №5). Заново вставьте пустой слайд и поместите в него содержимое буфера обмена.

Создайте выноску, разместите на ней текст, сгруппируйте текст с выноской и настройте анимацию (эффекты — *Растворить).*

Осталось перейти к последнему слайду, если вас устраивает результат демон-

### страции текущего слайда.

*С Л А Й Д № 9. На этом слайде к имеющемуся чертежу побуквенно появляется* 

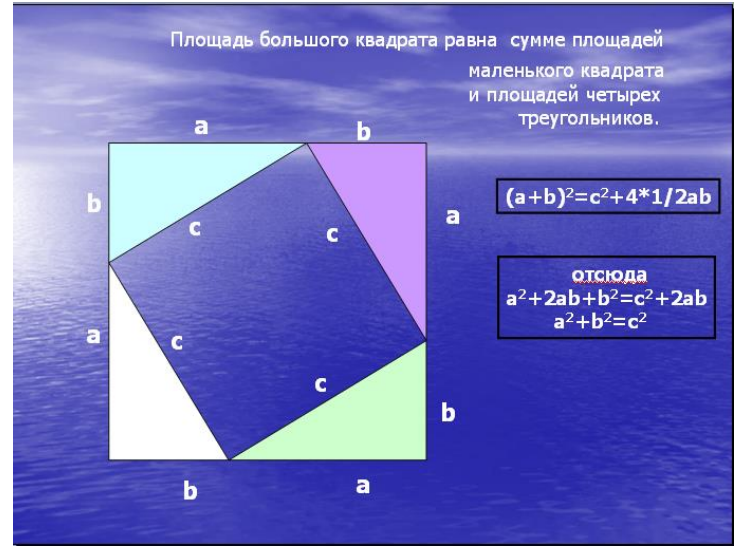

*текст со звуковым эффектом "Печатная машинка ".*

Начните со вставки пустого слайда и размещения на нем содержимого буфера обмена. Затем расположите текст. Для набора степени активизируйте переключатель *Верхний индекс ([Формат-Шрифт...]).* Анимацию текста настройте следующим образом: эффекты — *Стереть вниз, По буквам, Печатная машинка.*

Вот все слайды и подготовлены. Остается выполнить демонстрацию.

### **Вопросы для самоконтроля:**

- 1. Как вставить в слайд презентации картинку?
- 2. Как вставить в слайд презентации таблицу?
- 3. Как вставить в слайд презентации диаграмму?
- 4. Как вставить в слайд презентации звук?
- 5. Как включить анимацию для объектов?
- 6. Как включить анимацию для текста?
- 7. Каким образом включить анимационные эффекты при смене слайдов?
- 8. Как задать звуковой эффект при появлении объекта?
- 9. Как вручную задать время демонстрации слайда?
- 10. Какой командой начать печать слайдов?